### **GENERAL DYNAMICS Land Systems**

**GDLS iS li P t l L i P iSupplier Por al Login Process**

### **Introduction to iSupplier Portal**

- $\bullet$  Oracle utilizes an entirely electronic interface called "iSupplier Portal". All purchasing documents and account information from GDLS are communicated exclusively on this portal.
- $\bullet$  All suppliers will need to have an Security Authentication and Oracle iSupplier account registered with GDLS. These usually happen automatically when a supplier is first set up in our purchasing system. No special software aside from Microsoft's Internet Explorer internet browser is required to access this system.

\*Note: GDLS Information Security Policy locks user accounts after 1-year of inactivity and eliminates user accounts after 3-years of inactivity.

- $\bullet$  Getting Help
	- **7** This guide provides login instructions for access through Security Authentication and into Oracle iSupplier. In the event that you have changes to your account registration, please contact your GDLS buyer. For further questions/concerns, help is available via the following:
	- Email: isupplier@gdls.com
	- Help Number: 1-586-825-4387

## **GDLS Supplier Login Process**

**Login 1: GDLS Security Authentication Site**

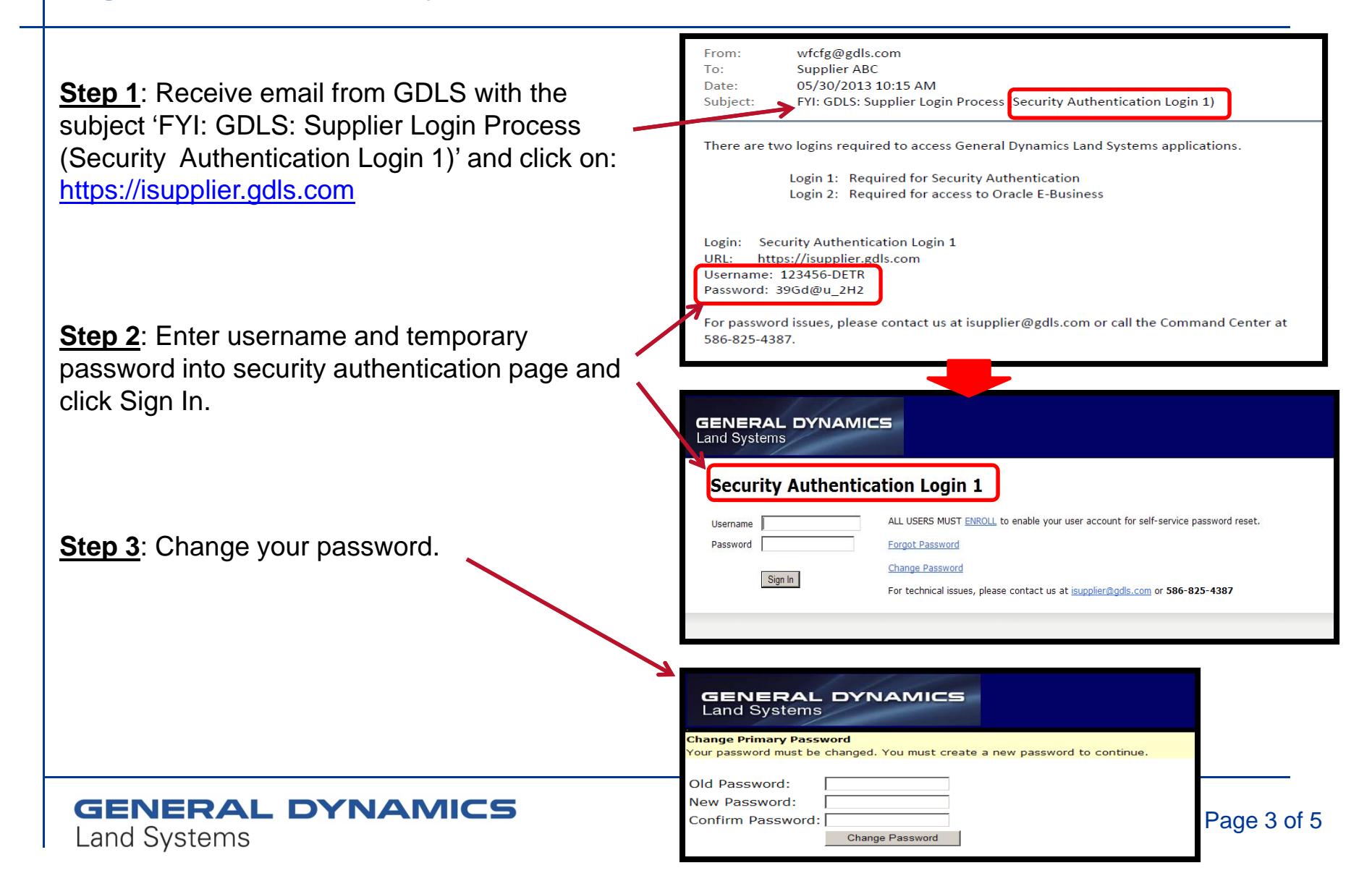

## **GDLS Supplier Login Process**

#### **Login 1: GDLS Security Authentication Site**

\***Step 4**: Click on **ENROLL** on the home page.

(You must enroll to enable your account for self-service password reset capability).

\*Note: if you have already enrolled, continue to step 7.

**Step 5:** Enter your username and your password, then select and answer the 2 security questions. Click Next.

**Step 6**: Click OK, then Click Return to Login Page. (Your username is now enabled for self-service password reset capability).

**Step 7:** Enter your username and password and click-Sign In.

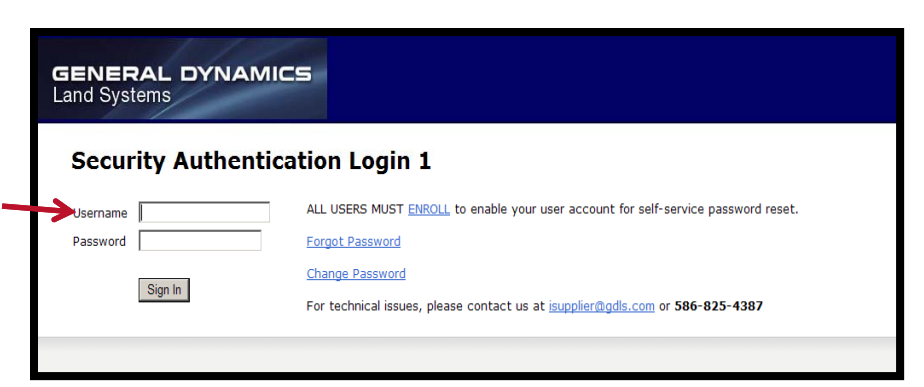

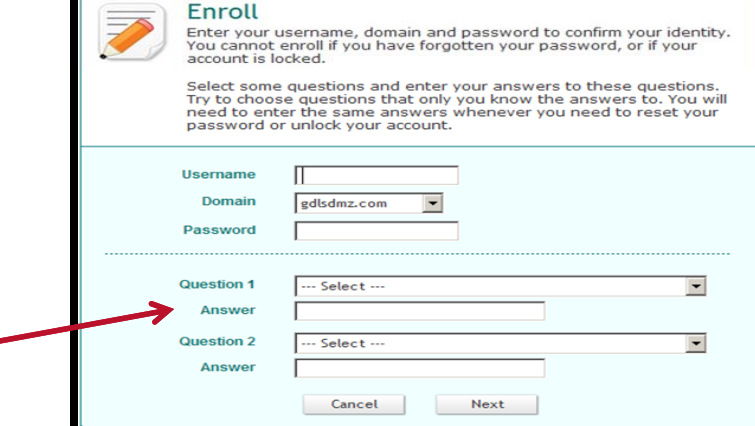

# **GDLS Supplier Login Process**

#### **Login 2: GDLS iSupplier Portal**

**Step 8:** Login to the GDLS Oracle E-Business iSupplier portal.

Note:

• New Users: You will receive an email from GDLS with the subject '**FYI: GDLS: Supplier Login Process (Oracle E-Business Login 2)**'. The password contained in this email should be used to login to the Oracle E-Business iSupplier portal.

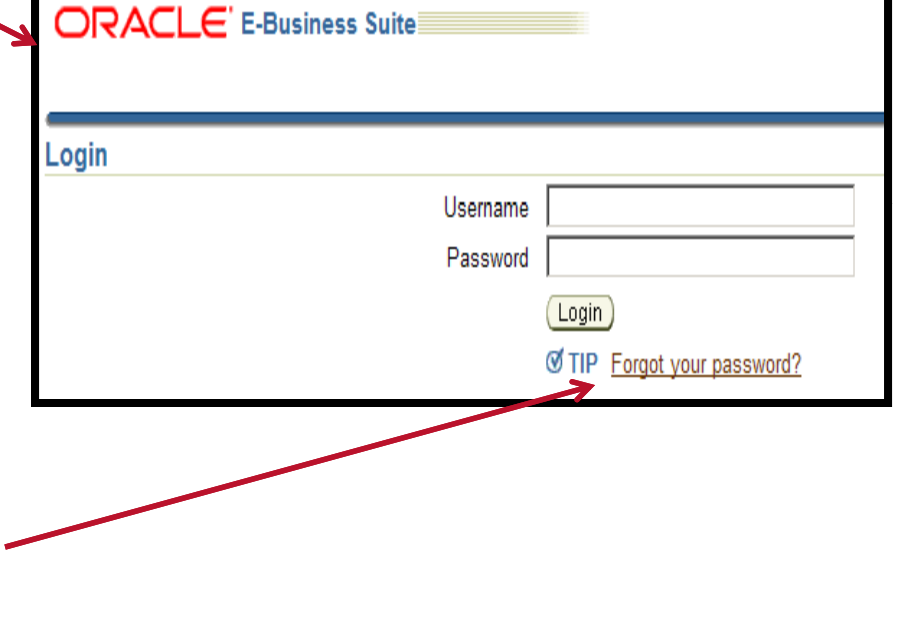

• Existing Users: Use your existing username and password. If you have forgotten your password for the Oracle E-Business iSupplier portal, use the 'Forgot your password' link to reset it.